- **Description** The Owner Portal is a special area of your property manager's web site that is designed to of Issue provide you with real-time information regarding your rental properties. The Owner Portal allows you to:
	- View your statements and reports online.
	- Communicate with the management team.
	- View alerts for unpaid bills.
	- Approve or reject work orders.
	- Update contact information.
	- Add a payment profile for electronic debits and credits.

Instructions Use the following quick links to jump directly to information on specific topics:

#### I. [Getting](#page-1-0) Started with the Owner Portal

- Signing Up for a Portal [Account](#page-1-1)
- [Signing](#page-2-0) On to the Portal
- **Owner Portal [Navigation](#page-2-1) Tabs**

### II. My [Account](#page-2-2)

- [Community](#page-3-0) Message
- My [Alerts](#page-3-1)
- My Contact [Information](#page-3-2)
	- [Changing](#page-3-3) Your Address and Phone Numbers
	- Changing Your E-mail Address or [Password](#page-4-0)
	- [Managing](#page-5-0) Your Payment Accounts
- [Conversations](#page-8-0)
	- Adding Comments to a [Conversation](#page-8-1)
	- Starting a [Conversation](#page-9-0)

### III. [Statements](#page-9-1)

- Viewing Owner [Statements](#page-10-0)
- Making a [Contribution](#page-12-0)

#### IV. [Reports](#page-12-1)

Viewing [Reports](#page-12-2)

### V. [Bills](#page-13-0)

• [Viewing](#page-13-1) Your Bills

#### VI. [Maintenance](#page-15-0)

- [Viewing](#page-15-1) Work Orders
- [Approving](#page-16-0) or Rejecting a Work Order

# <span id="page-1-0"></span>Getting Started with the Owner Portal

Access the Owner Portal from your property manager's web site. While every web site will be unique, you should see an obvious link that takes you to the Owner Portal Sign-On page.

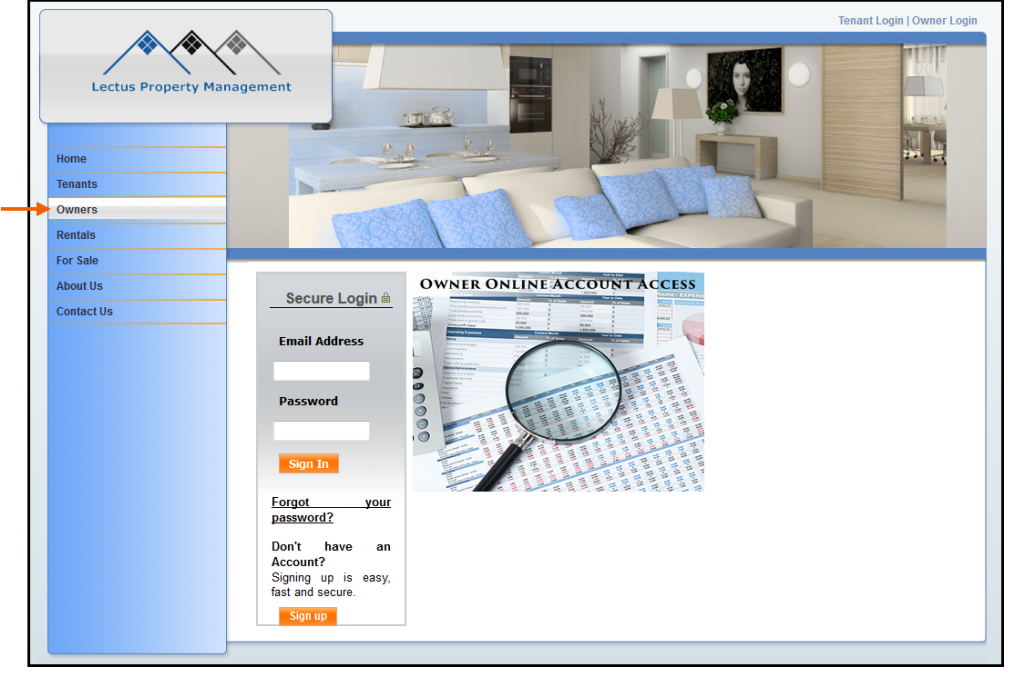

## <span id="page-1-1"></span>Signing Up for a Portal Account

- 1. If you don't have an account for the Owner Portal, click the Sign Up button to request one.
- 2. The Sign-up page opens. Complete all the required fields and click the Submit button. The information you submit must match to the information on file for you with your property management company.

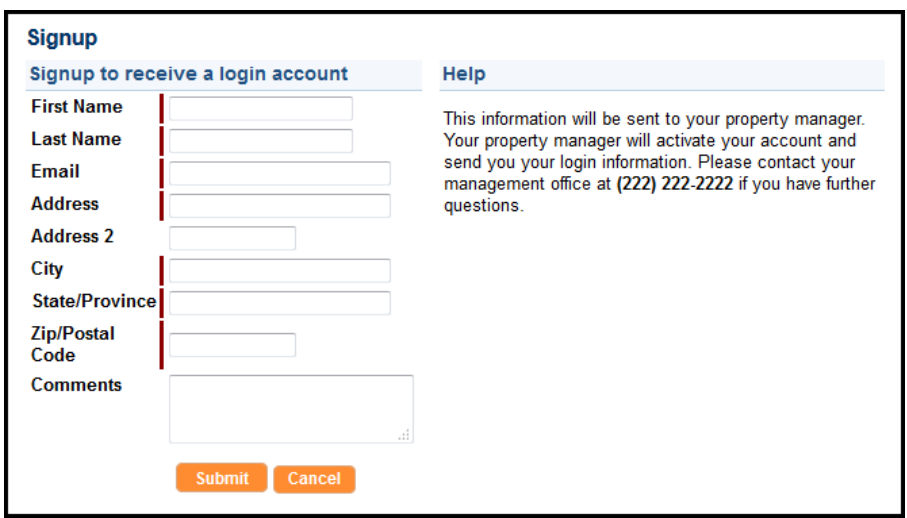

3. Your request is sent to your property manager, who will activate your Owner Portal account. When your account is activated, you will receive an e-mail message with signon instructions.

## <span id="page-2-0"></span>Signing On to the Portal

You must have an e-mail address to have an account to your owner portal. Your property manager uses this address to set up your account and sends you an e-mail message with signon instructions to your portal. In most cases, your email address is the username.

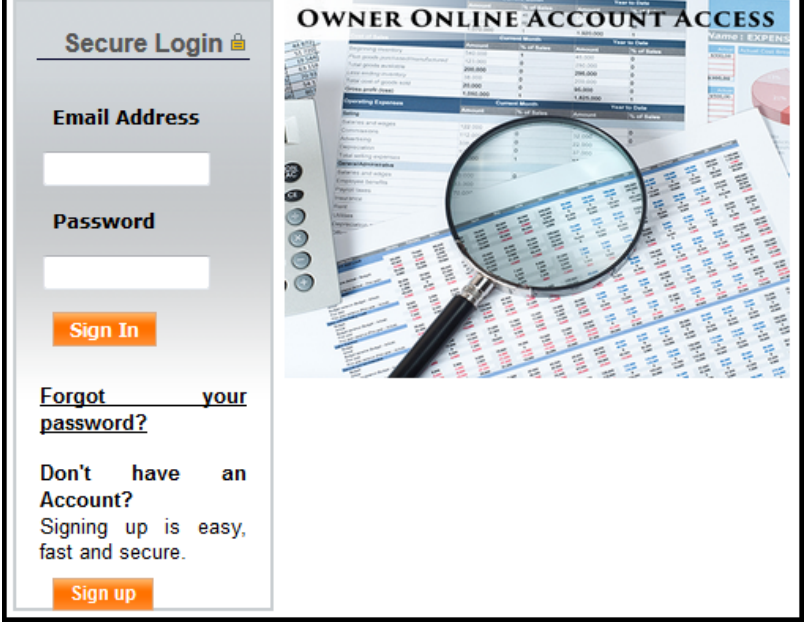

- 1. Enter your e-mail address in the **E-mail Address** field.
- 2. Enter the password provided in the e-mail message you received.
- 3. Click the Sign In button.

If you lose or forget your password, click the Forgot Your Password? link to request a new password. You need to provide your first and last names and email address. Enter the same email address that your property manager has on file for you.

If you use the same email address with multiple management companies, you can sign on to the portal from any of your property managers' web sites. Once you enter your e-mail address and password, click  $Sign In$ , use the drop-down list to select the appropriate property manager, and then click **Sign In** again to sign on to the portal for that property manager.

To view your properties with a different property manager, you must first sign off of your current portal, sign back in, and then select the new property manager from the drop-down list.

## <span id="page-2-1"></span>Owner Portal Navigation Tabs

The Owner Portal has navigation tabs on the top as shown below. Click a tab to select it. The selected tab changes to white. The **Maintenance** tab only appears if the management company has implemented online service requests and work orders on the Owner Portal.

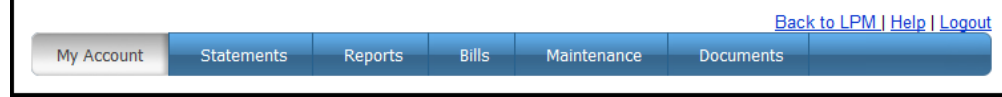

# <span id="page-2-2"></span>My Account

Use the My Account page to view your contact information, alerts for unpaid bills and work

orders waiting to be approved, and conversations with the property management team. The My Account screen is made up of four sections: Community Message, My Alerts, My Contact Information, and Conversations.

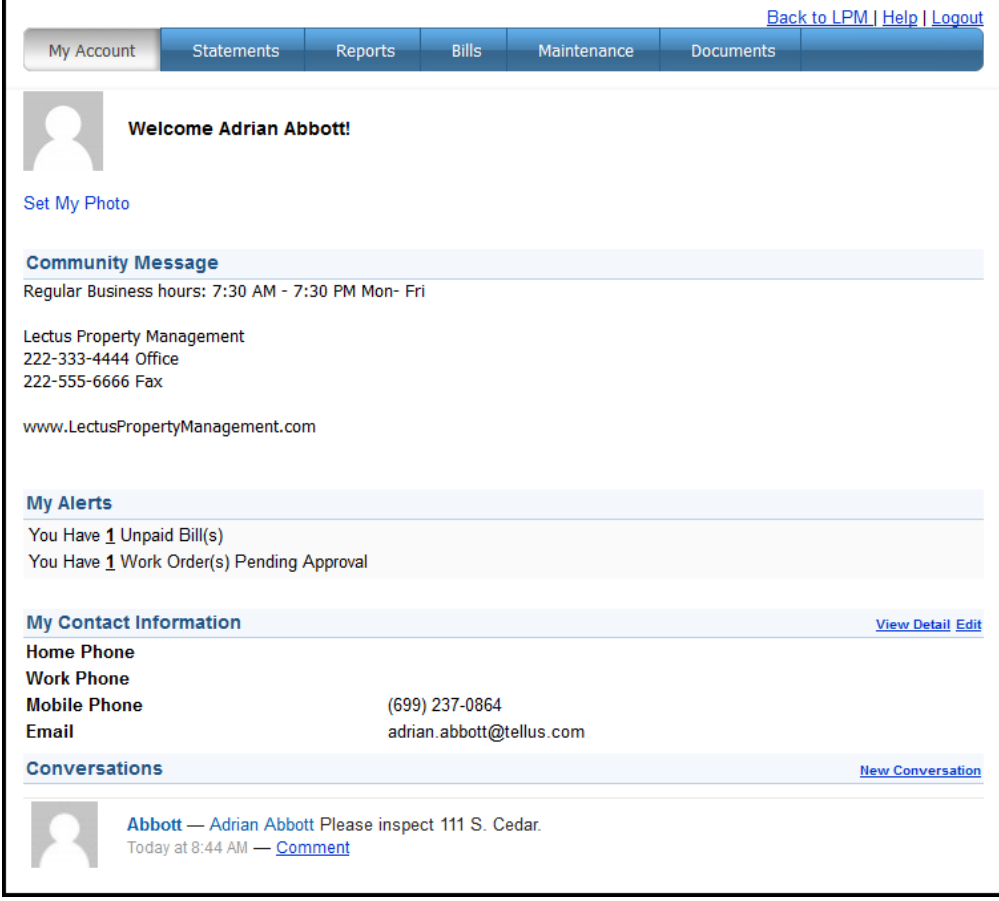

### <span id="page-3-0"></span>Community Message

Your property manager uses this area to post messages to all property owners.

### <span id="page-3-1"></span>My Alerts

The My Alerts section shows links to unpaid bills and work orders waiting your approval. Click a number link to go directly to the **Bills** or **Maintenance** pages, where you can view, approve, or reject the items.

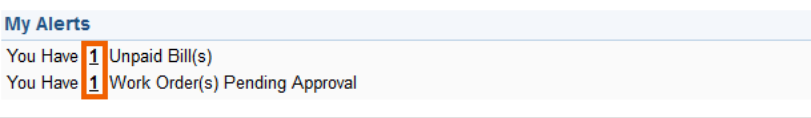

If there are no alerts, the My Alerts section displays "No Unpaid Bills" and "No Work Orders Pending Approval."

Work Order alerts only appear if the management company is using online work orders in the Owner Portal.

### <span id="page-3-2"></span>My Contact Information

The My Contact Information section displays your contact information. There are two links that allow you to manage your account information: Edit and Change E-mail/Password.

<span id="page-3-3"></span>Changing Your Address and Phone Numbers

Use the Edit link to update your address and phone contact information or your payment method.

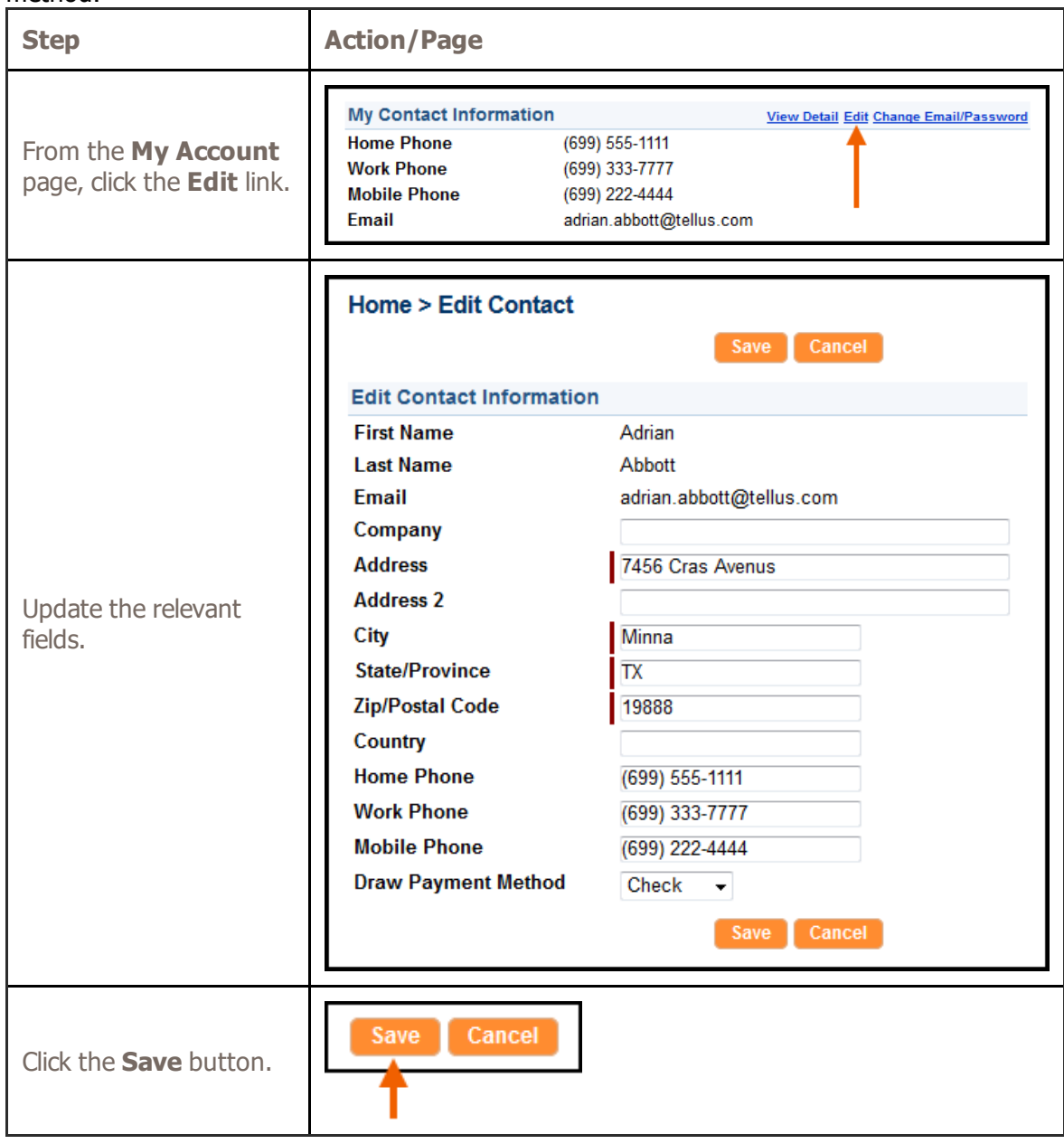

## <span id="page-4-0"></span>Changing Your E-mail Address or Password

Use the Change E-mail/Password link to manage your Owner Portal sign-on.

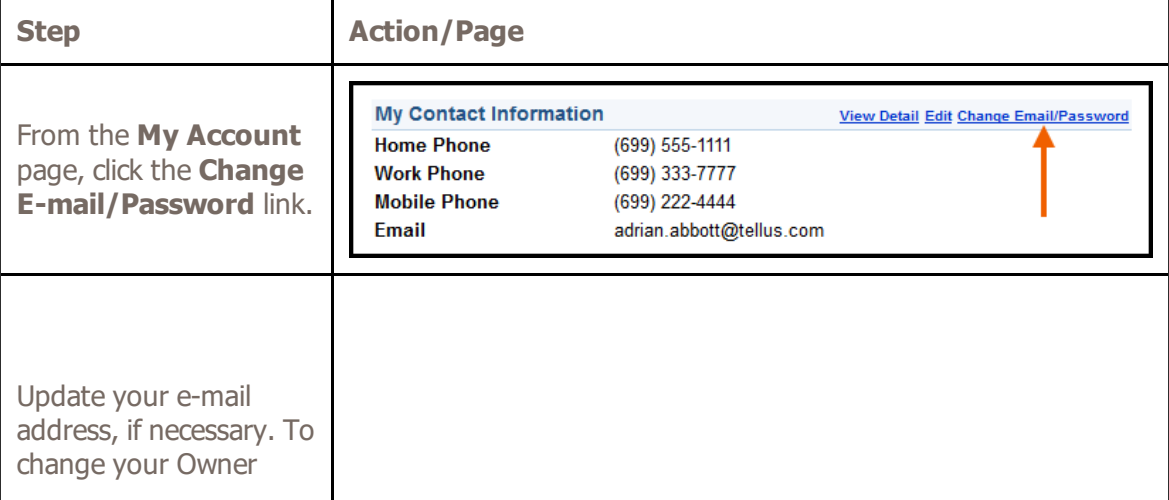

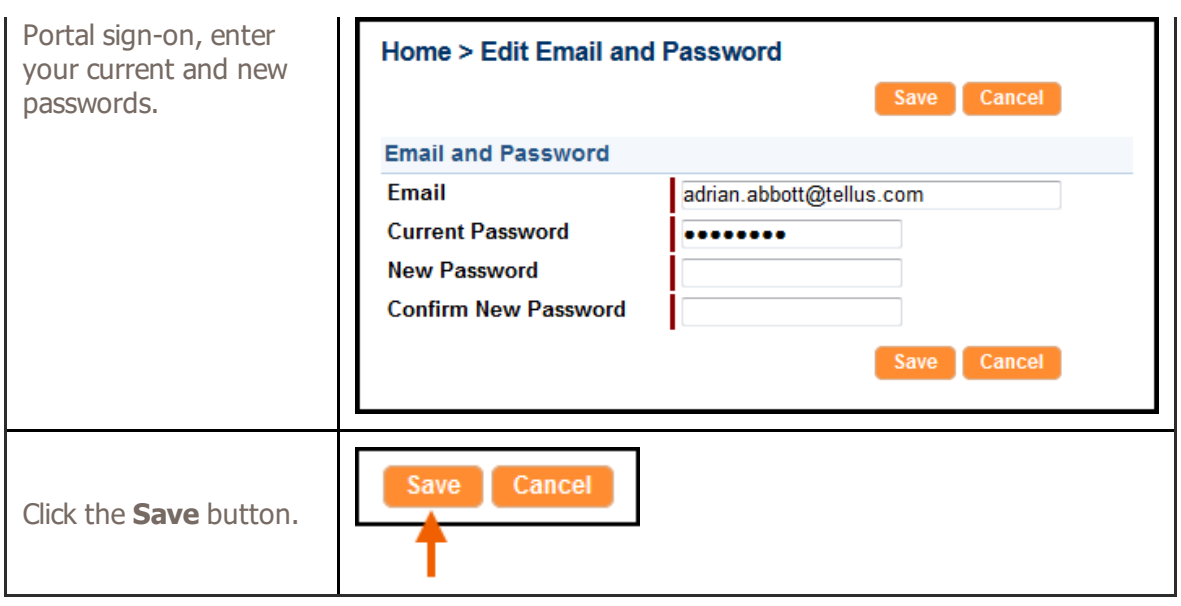

#### <span id="page-5-0"></span>Managing Your Payment Accounts

As an owner, you can manage two different payment accounts in the Owner Portal:

- One is your **Draw Payment Method**, which is how the management company pays you. You can choose to get a standard paper check, or, if your management company is using ePayments, you can choose an E-Check, which deposits your draws directly into your bank account by ACH.
- The other is the **Payment Account**. If your management company is using ePayments on the Owner Portal, the Payment Account defines the account you want to use to make and receive electronic payments.

If you chose "E-Check" as your **Draw Payment Method**, you should also choose "E-Check" as your Payment Account.

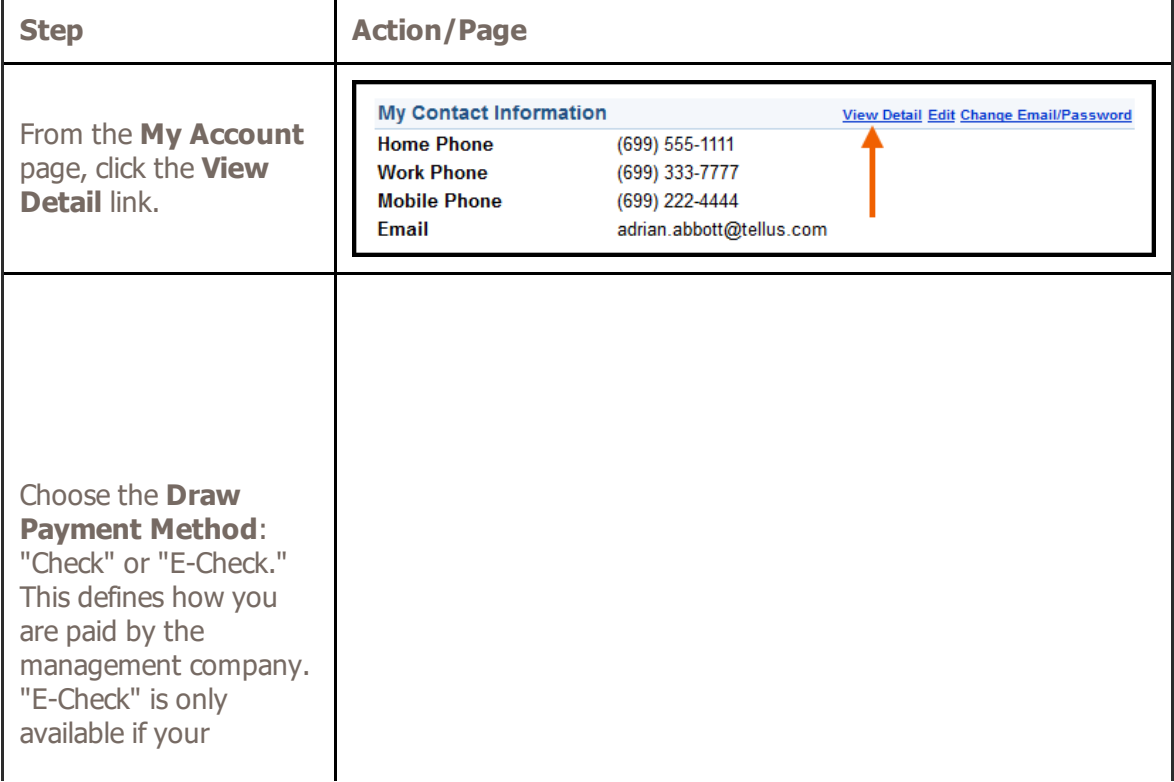

Use the **Edit** link at the My Account page to manage both of these types of payments.

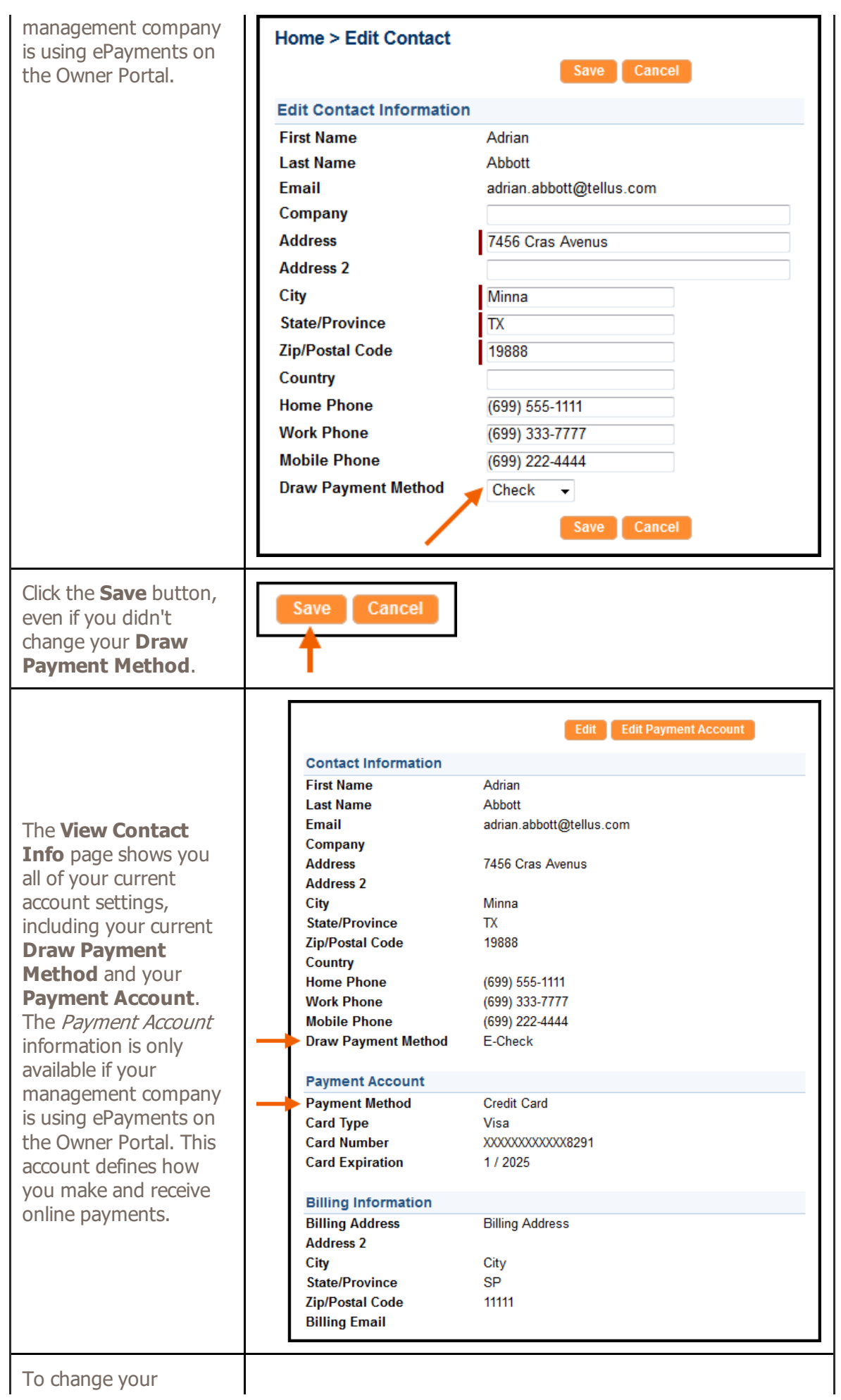

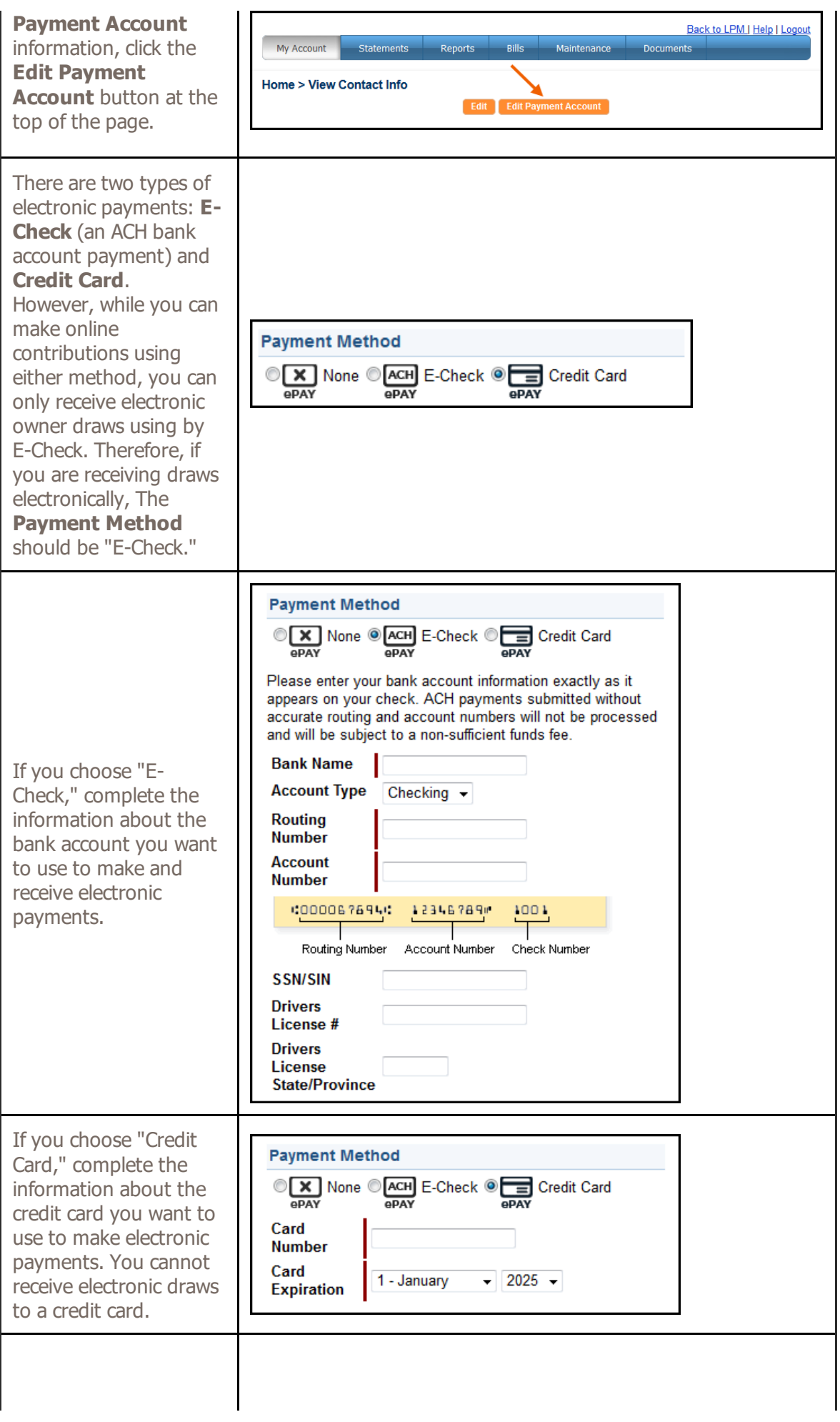

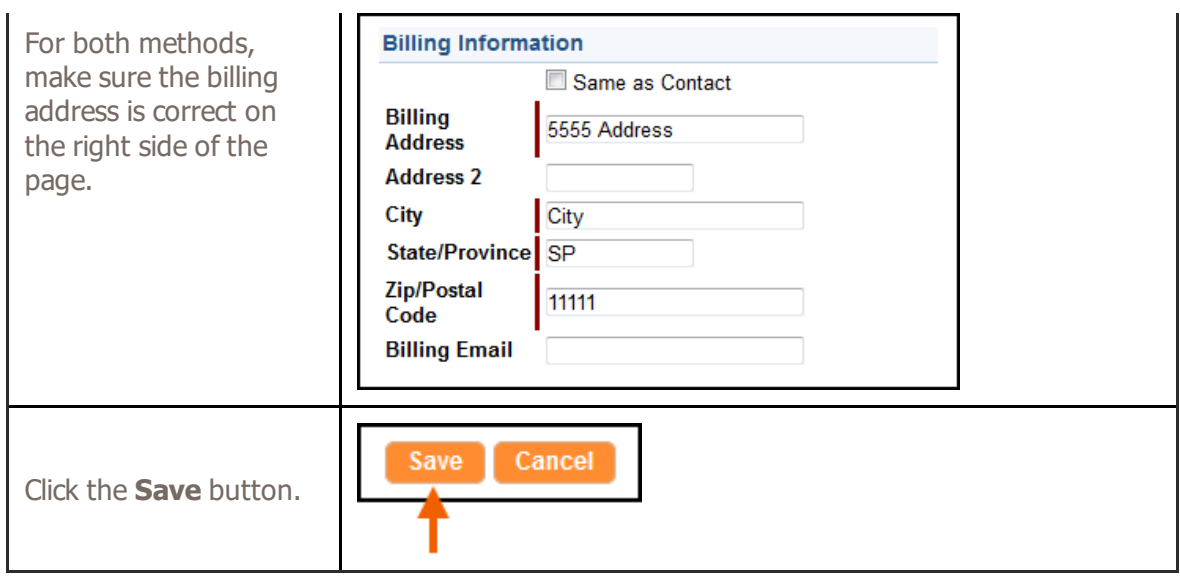

## <span id="page-8-0"></span>**Conversations**

Your Owner Portal allows you to view and initiate new conversations related to the management of your rentals. The Conversations section in My Account displays:

- Conversations between your property managers and tenants. These conversations are in read-only mode. This means you can view the conversation but you cannot participate.
- Your conversations between you and your property managers.

The Conversations section contains only active conversations. For each conversation, the name of the person who began the conversation is shown, along with the date and time. Each response in the conversation is listed below that, with the name, date and time.

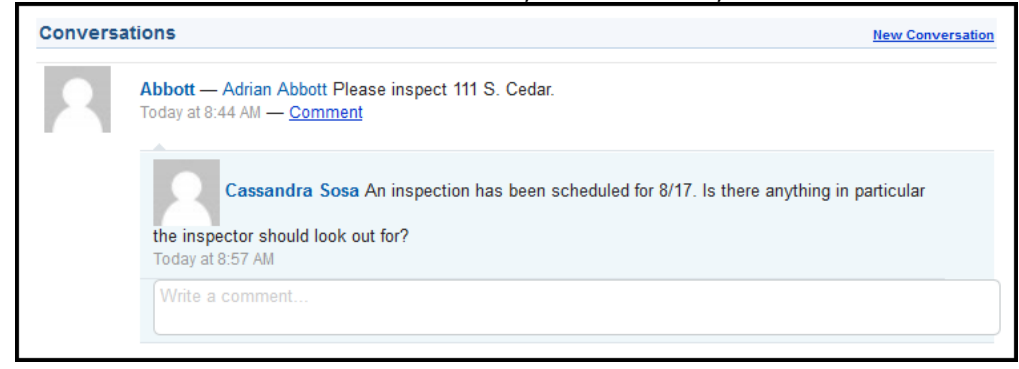

### <span id="page-8-1"></span>Adding Comments to a Conversation

To add a new comment to an existing conversation, perform the steps shown below:

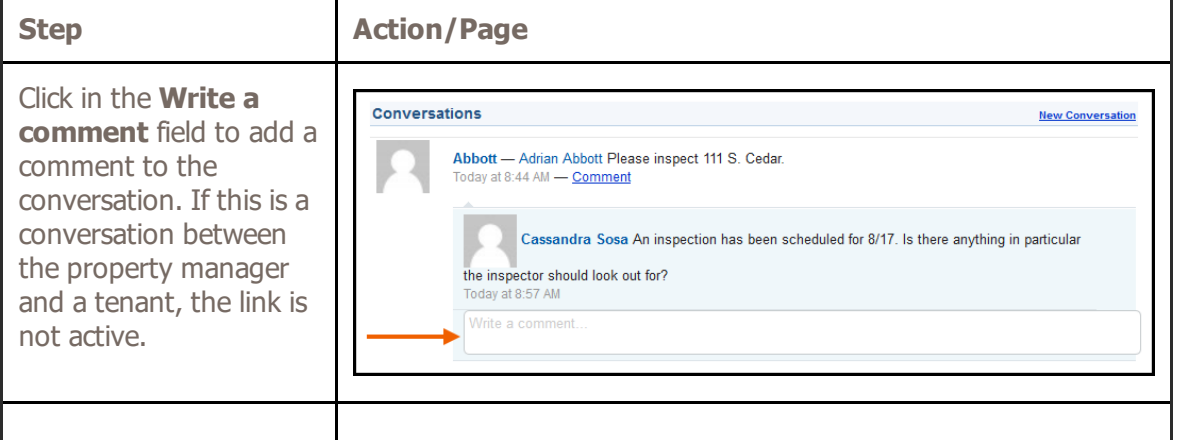

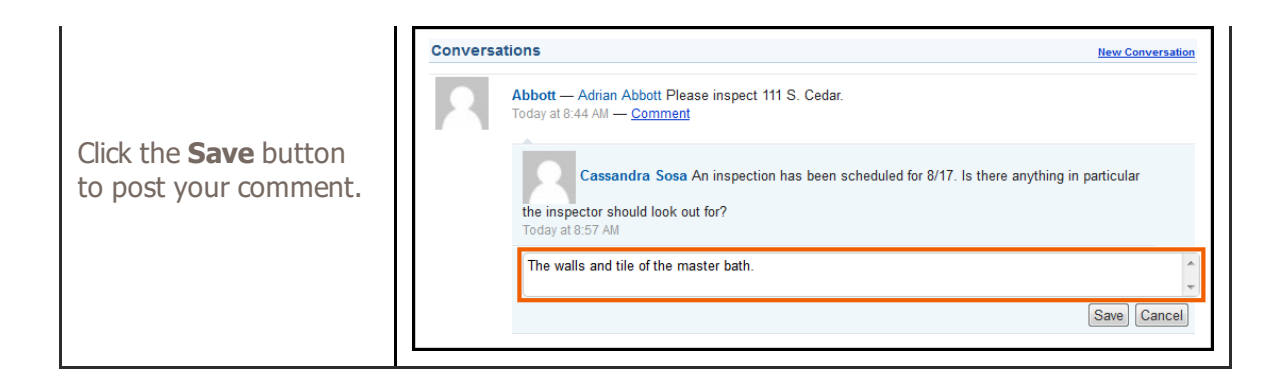

### <span id="page-9-0"></span>Starting a Conversation

Anytime a conversation is created or updated with a new comment, the participants are notified immediately by an e-mail message.

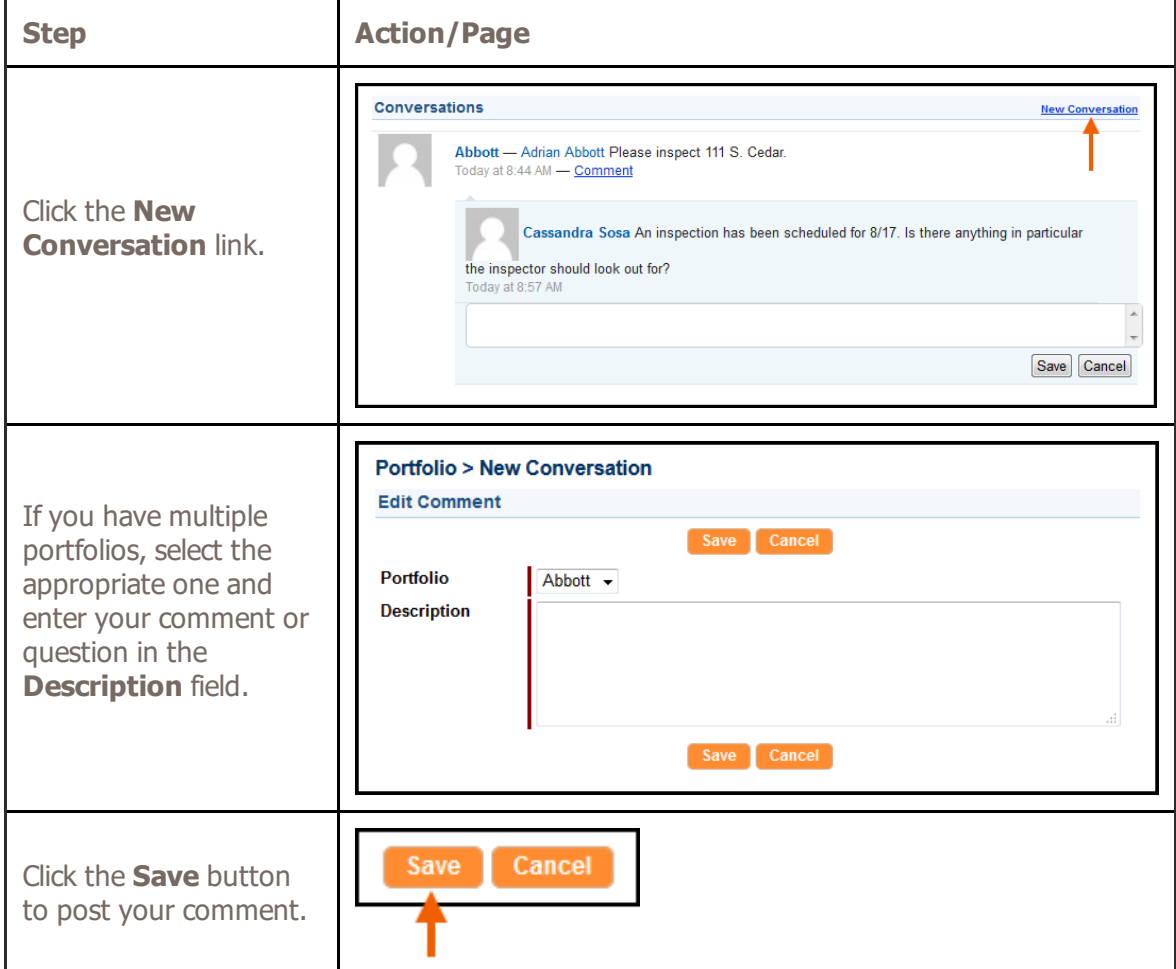

# <span id="page-9-1"></span>**Statements**

Use the **Statements** tab is divided into three sections. At the top, you can view financial Statements for any portfolio and period you want. To the right, you'll see a quick Balance Summary for the same period. Below that, you'll see a full listing of Draws and Contributions that have been made to and from your portfolio. You can also make new contributions to your account from here, if you have set up a payment account.

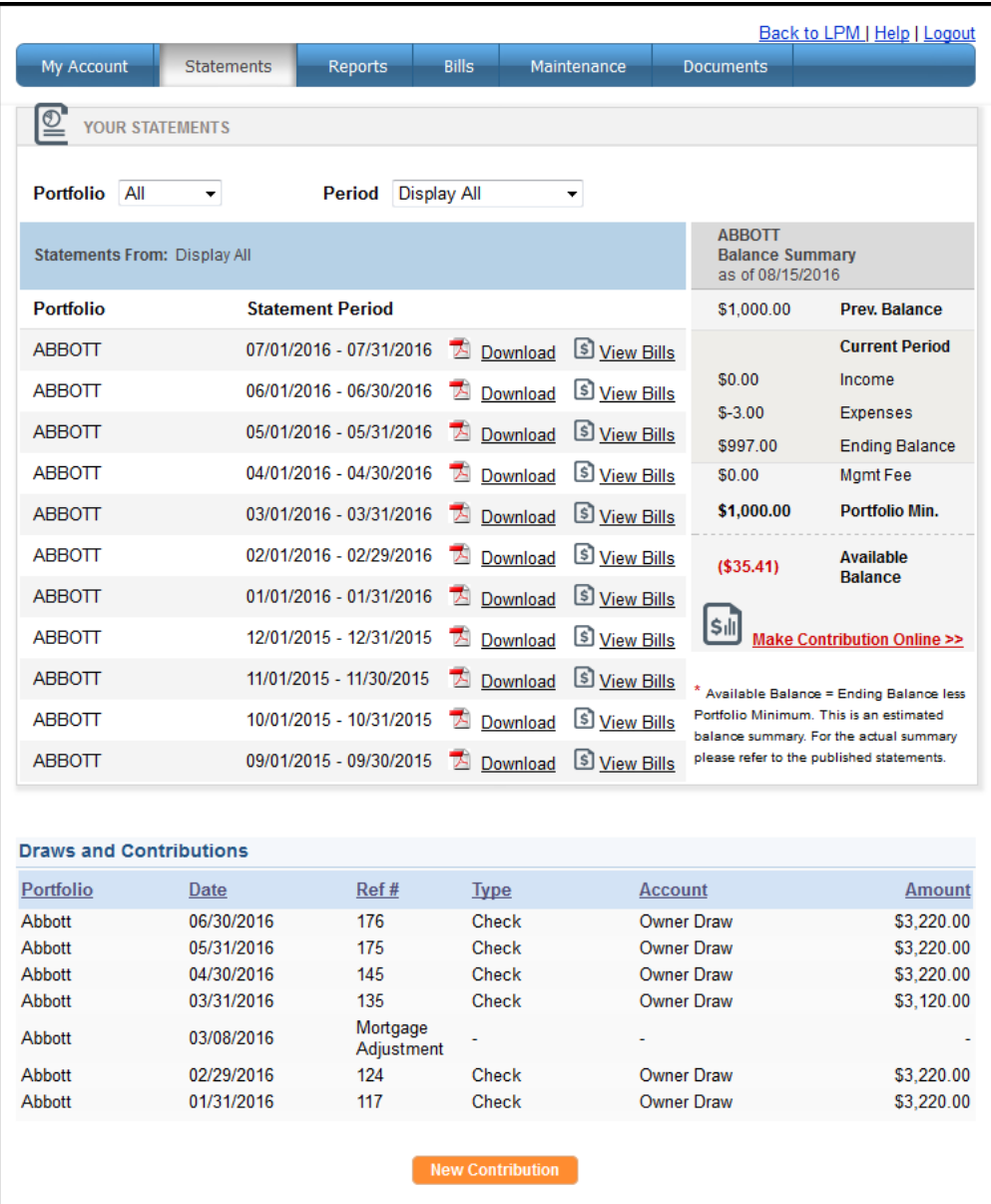

## <span id="page-10-0"></span>Viewing Owner Statements

To view your owner statement, click the **Download** link in the **Statements** list.

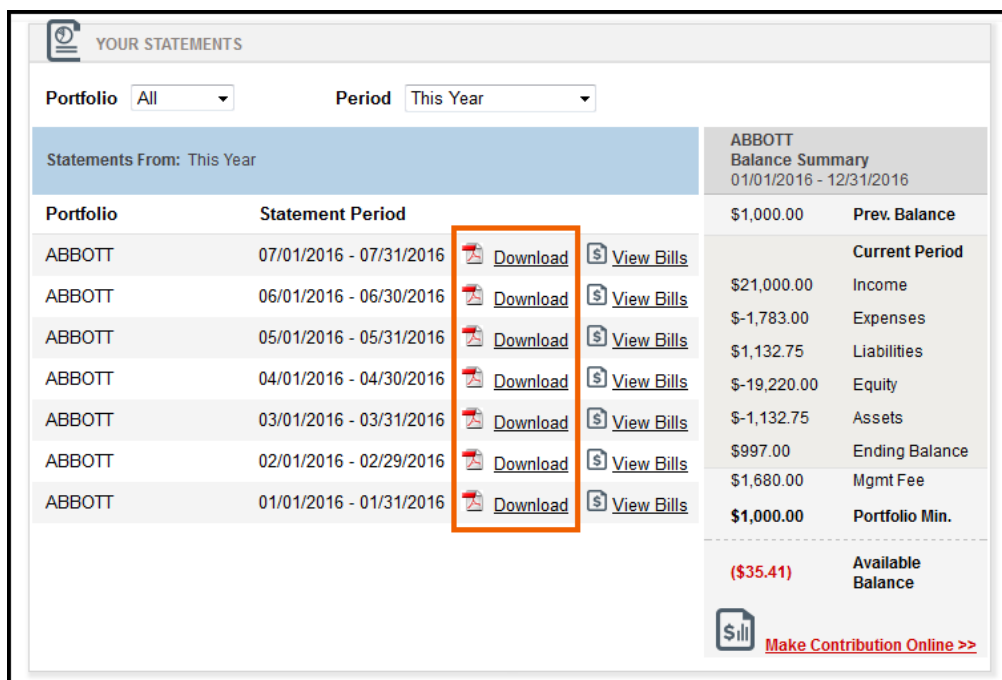

### This opens the statement as a PDF document.

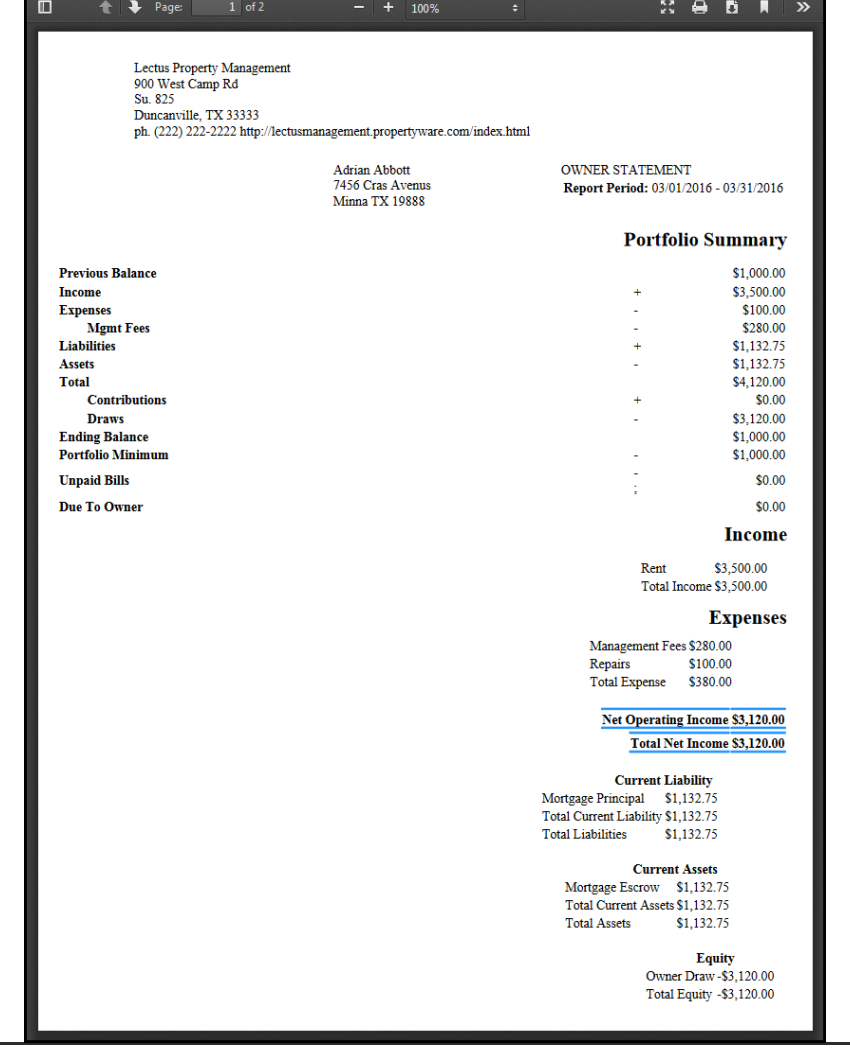

If your computer does not have Adobe Acrobat installed, download it from <http://get.adobe.com/reader/>.

# <span id="page-12-0"></span>Making a Contribution

If you have set up an online payment account, you make contributions to the property management account online.

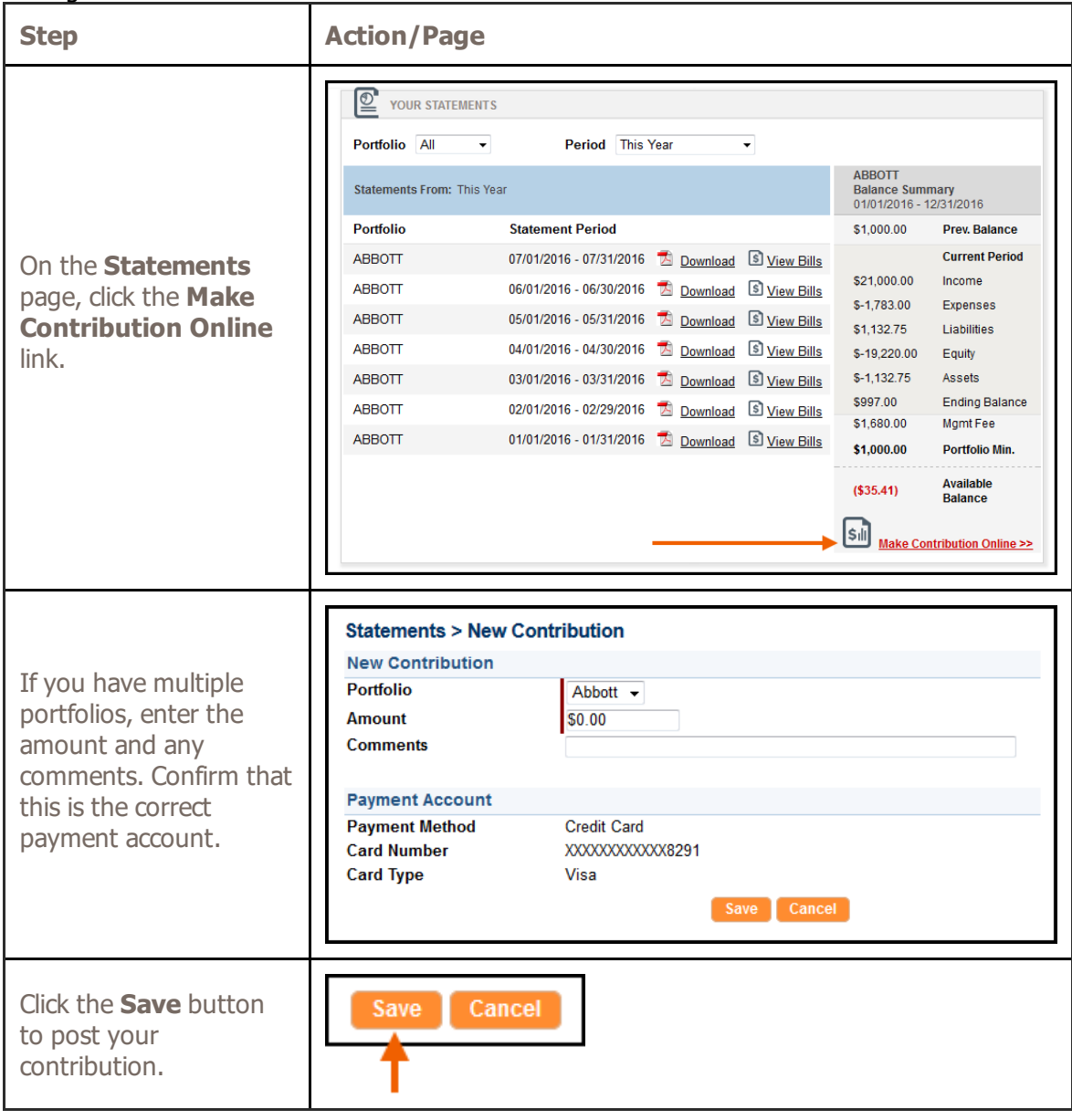

If you are also receiving owner draws electronically, your Payment Method will be set up as an "E-Check" and will also be used to make the contribution. If you prefer to make the contribution using a credit card, you must change your **Payment Method** to "Credit Card," make the contribution, and then change the **Payment Method** back to "E-Check" so that your electronic draws process correctly. See **Managing Your Payment Accounts** for details.

# <span id="page-12-1"></span>Reports

Use the Reports tab to view all reports regarding the management of your rental properties. All published reports use real-time data.

## <span id="page-12-2"></span>Viewing Reports

- 1. To view a report, locate the report in the list of reports.
- 2. Click the View link in the Action column.

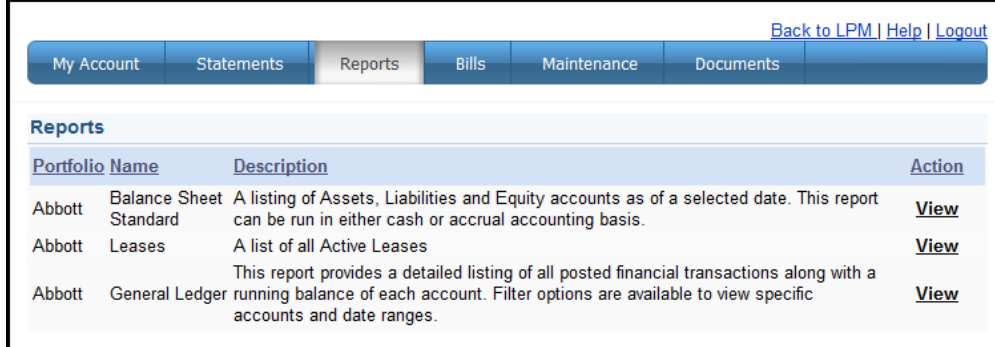

#### Here is an example of a published report:

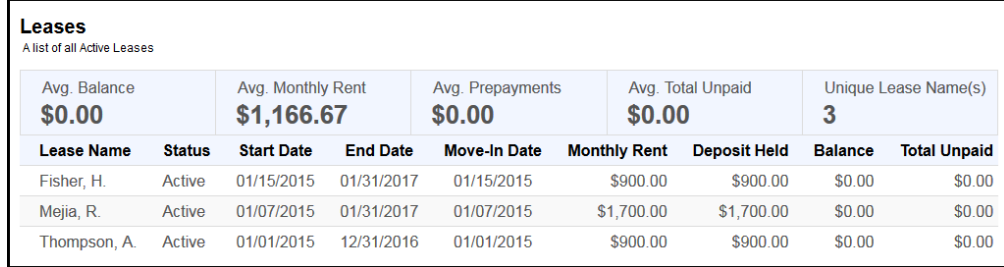

# <span id="page-13-0"></span>Bills

Use the Bills tab to review all bills and payments that have been recorded for your rental properties. These bills include a breakdown of the expense line items, descriptions, and invoices from vendors (if the property manager scans and attaches invoices to bills).

The footer filter allows you to increase or decrease the number of items shown and navigate among pages.

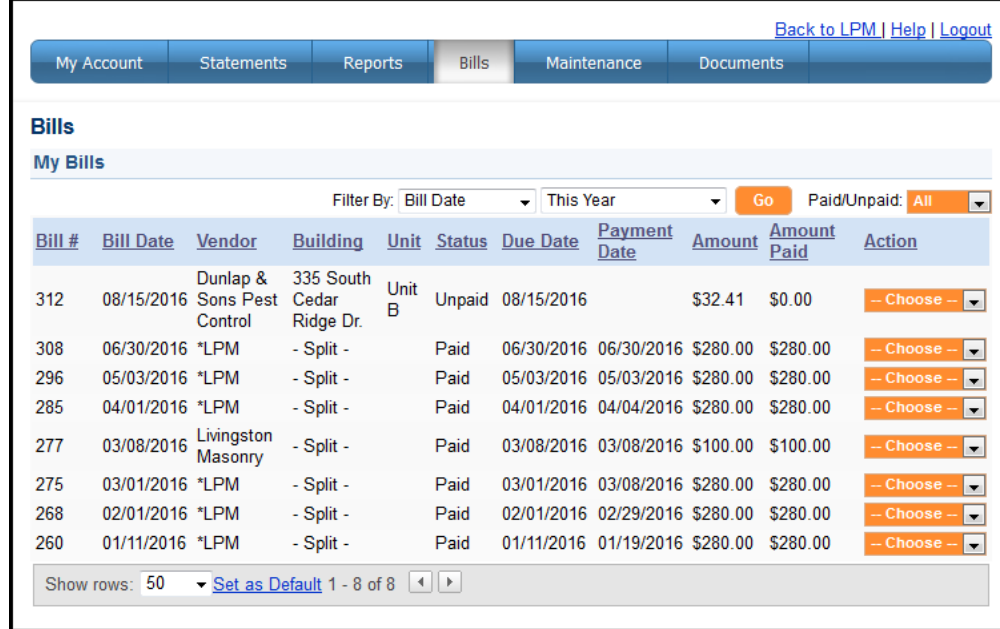

## <span id="page-13-1"></span>Viewing Your Bills

To view the list of all bills applied towards your account, follow these steps:

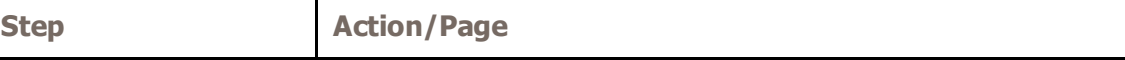

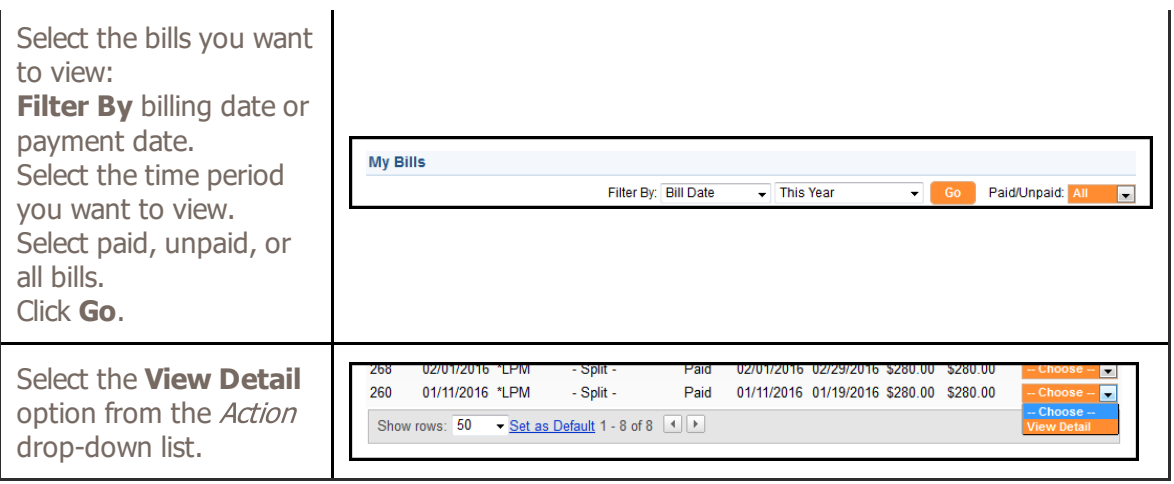

## This step displays the bill, as shown below:

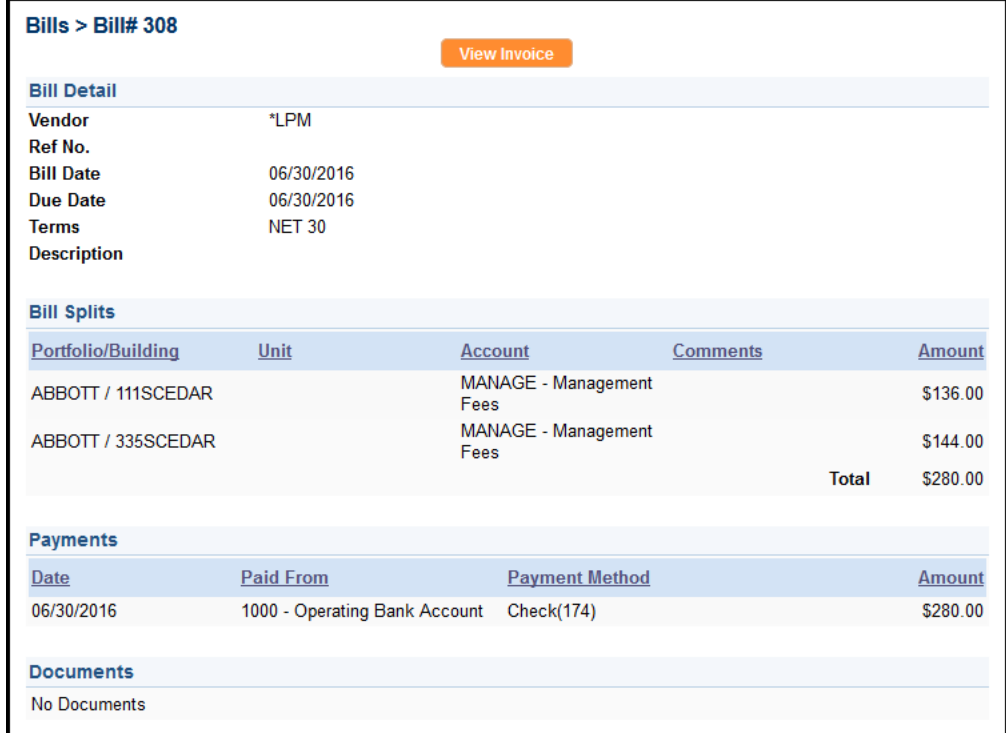

To view an invoice that is attached to the bill, click the **View Invoice** button located at the top of the screen.

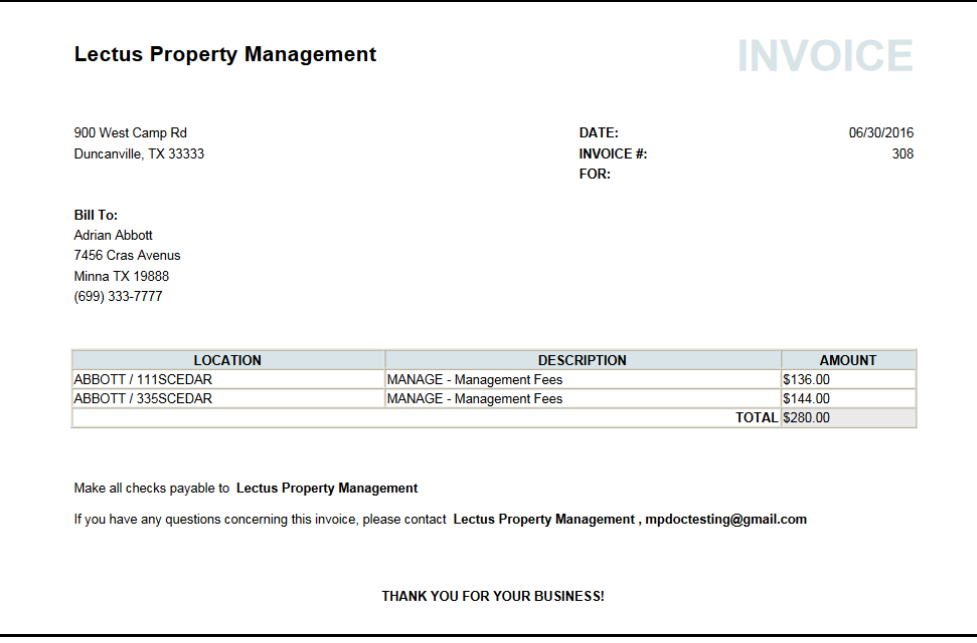

# <span id="page-15-0"></span>**Maintenance**

Use the **Maintenance** tab to view all service requests submitted by the tenants occupying your rentals and work orders created by the management team. You can approve or reject a work order.

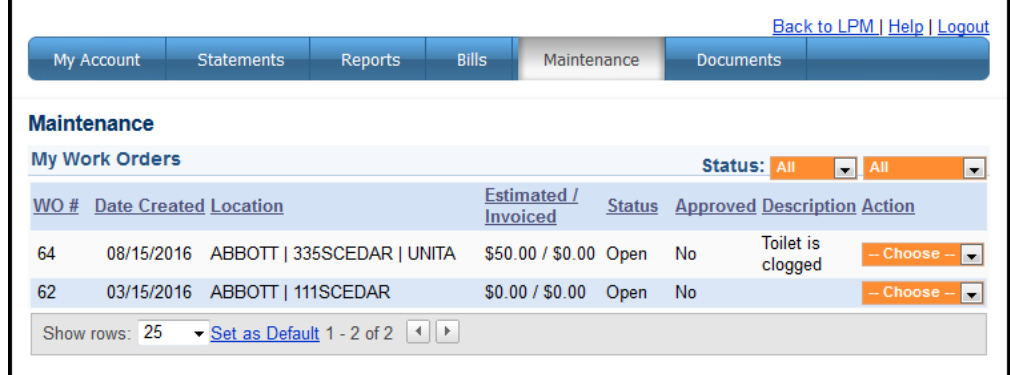

# <span id="page-15-1"></span>Viewing Work Orders

All open work orders created for your rentals are displayed on the Maintenance page. Use the Status drop-down lists at the top of the page to filter the list by all, open, closed, approved, or unapproved work orders. The footer options allow you to increase or decrease the number of items shown and navigate through multiple pages of work orders.

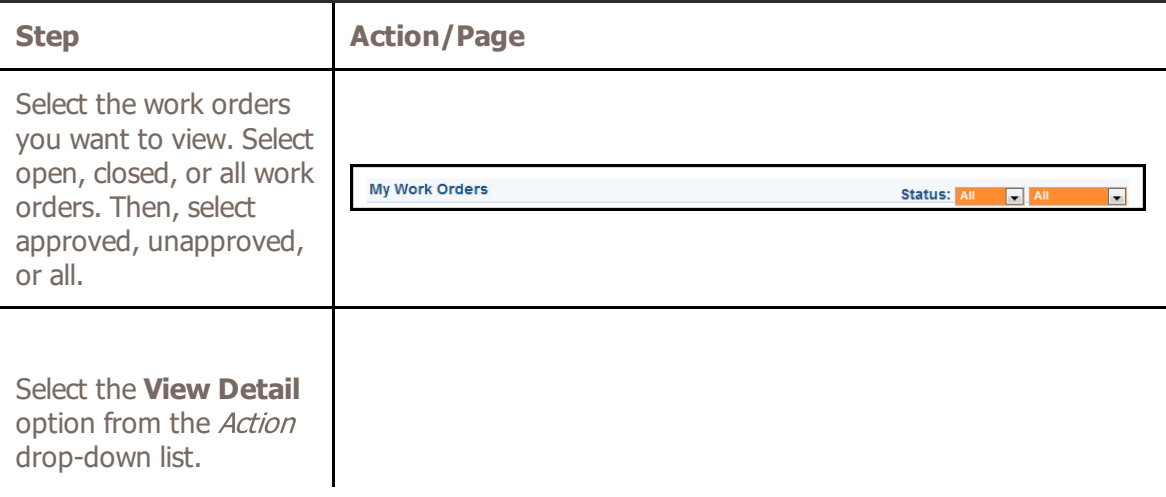

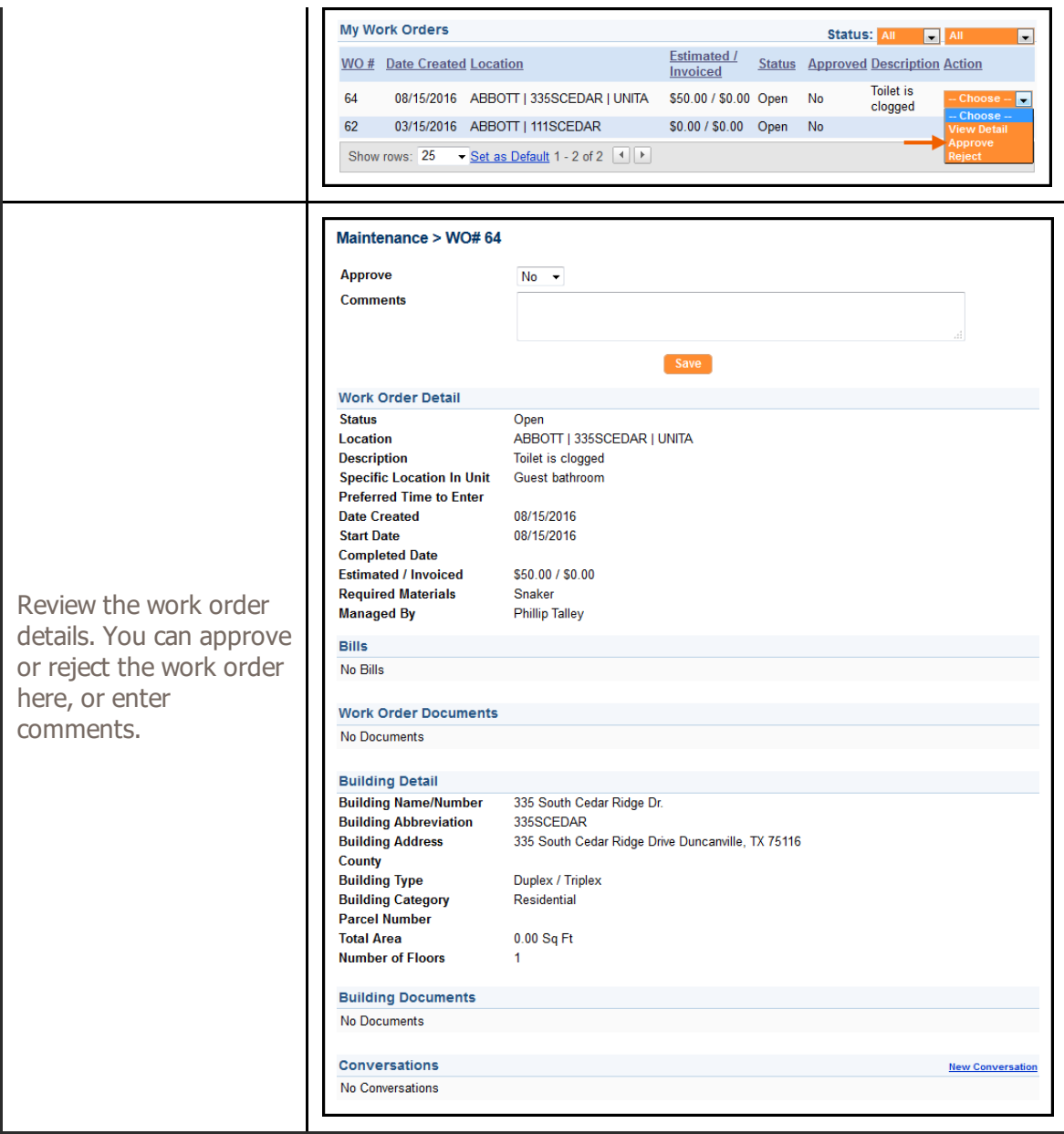

# <span id="page-16-0"></span>Approving or Rejecting a Work Order

### You can reject or approve a work order in the My Work Orders list.

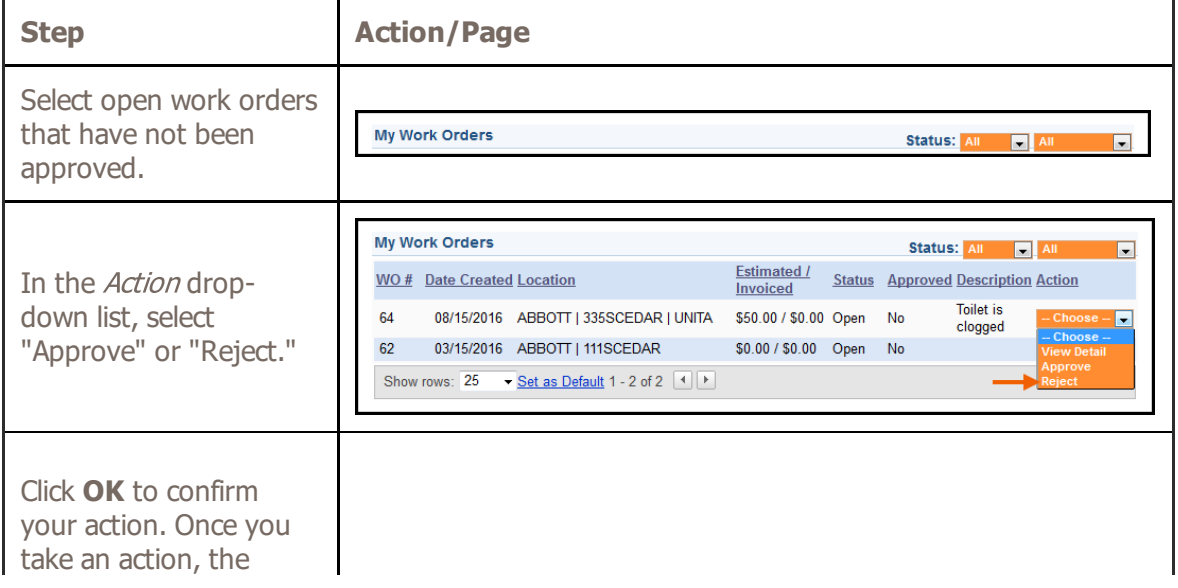

![](_page_17_Picture_298.jpeg)

# <span id="page-17-0"></span>**Documents**

Use the **Documents** tab to open or download documents shared by your management company. When a new document is uploaded to the Owner Portal, you receive an e-mail notification. Click the name of the document to open it.

![](_page_17_Picture_299.jpeg)

You must have the appropriate software on your computer to view the document.

### Related **Articles**

Legal The foregoing information is confidential and proprietary to RealPage, Inc., and is Disclaimer intended solely for its customers' business use. It may not be distributed to third parties without RealPage's express permission. The information may include observations regarding the perceived practices or procedures of third parties. RealPage does not represent such third parties and you are encouraged to contact them with any questions relating to their practices or procedures.